# Documentation for GPS Maps

Installation and GPS Setup: Pg 1 Loading Maps with MapSource: Pg 2-3 Loading Maps with Send Map: Pg 3-4

Macintosh Users: Pg 4 Map Features: Pg 5

## Basic Installation

If you opted for the pre-loaded memory card, just insert the card into your GPS and skip the next step.

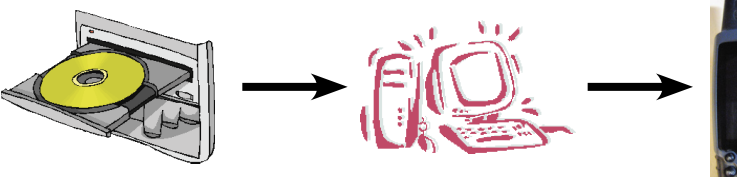

Run the installation program from the CD or the download file obtained from the VVMapping web site. It will install the maps into your computer. The installation program will also offer to install the maps directly to your GPS, but this feature only works with memory cards or with the Nuvi and Colorado models from Garmin.

If your GPS can't be loaded directly with the Installer program, we'll use one of two methods to get the maps onto your GPS.

Option 1: Use Garmin's MapSource (preferred), see Page 2. Option 2: Use SendMap, see Page 3.

## Basic GPS Use & Setup

To use our maps once loaded into the GPS, just press the Page button or Map button until you see the Map Screen. Zoom in until you are close enough to see the detail (usually .2 miles out to 1 mile).

Your GPS should be set to show the "highest" amount of detail for optimal viewing. Built-in maps must also be disabled to show our maps (applies to Nuvi and select other models).

Most Handheld & Combo units (60C, 276C, eTrex): Press the Page button until you are at the Map

screen. Press the Menu button. Choose Setup Map. Select the far left menu, then change the Detail setting to "Most", Press Quit to exit.

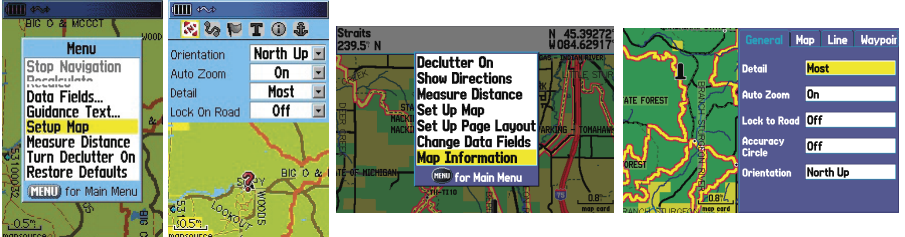

Most Auto units (Nuvi): Press the Wrench icon; Choose Map, Change the Detail level to "Most". Press Back to exit. To disable the built-in maps, press the "Map Info" button, then uncheck the box next to "City Navigator" and make sure there is a check box next to VVMapping.

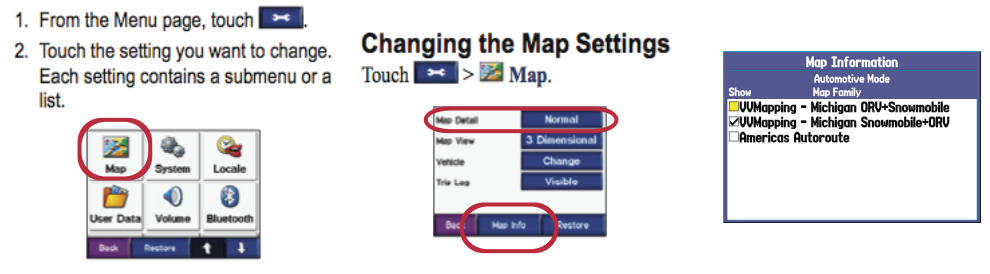

#### Loading Maps to your GPS with MapSource

Document

Settings Search Melp<br>2 Run...

Shut Down

**Astart 1** 

The basic steps are: Select the map tiles in MapSource using the Map Tool, then use the Send to Device button to send the maps to the GPS.

and Global Mapper ▶ **the gPhotoShow** ः<br>© Untitled - MapSource File Edit Find Transfer View Tools Utilities Help  $\bigcap$   $\bigcirc$   $\bigcup$   $\bigcirc$   $\bigcirc$ ┳  $| \mathbf{R} |$ ର୍ WMapping - Michigan ORV B/W **CCCMaps** CCCTrailMap Maps | Waypoints | Rout MetroGuide North America v6 No Map ...........<br>US Recreational Lakes with Fishing Hot Spots, East, v5 Name US Road & Rec - Alaska<br>US Road & Rec - Alaska<br>US Road & Rec - Continental US US Road & Rec - Hawaii<br>WMapping - Michigan ORV www.apping - Michigan URV<br>|VVMapping - Michigan ORV BAW<br>|VVMapping - Southern Michigan **<sup>5</sup>** Untitled - MapSource File Edit Find Transfer View Tools Utilities Help Show Selected Item On Map  $Ctr|+D$  $\mathcal{R}$  $\overline{\mathbf{E}}$  $\bigcap$   $\bigcirc$   $\bigcup$   $\bigcirc$ Go To Position...  $C$ <sub>r</sub> $l + T$ Zoom In  $\ddot{}$ Maps | Waypoints | Route Zoom Out Zoom In Max Ctrl + Name Ctrl-Zoom Out Region Hide GPS Map Detail  $Ctrl + G$ Show Crosshall  $C$ trl+H Show MiniMap Ctrl+Shift+M Center Switch to Product Change Map Map Detail Lowest Lower Show Toolbars Low Hide Status Bar Medium Hide User Data Tabs **High** View in Google Earth. Higher  $\times$  Highe

Open the MapSource Program.

The VVMapping Maps will be listed in the Products menu, if not already selected, choose them from this menu. You can also pick from the "Switch to Product" menu under the "View" menu.

Make sure that the map detail is set to highest and that "Show GPS Map Detail" is enabled. Note that if the map detail is currently being "shown" (what you want) the menu will actually say "Hide GPS Map Detail".

Feel free to explore the map, zoom in and out and notice the features and information provided. Trails should be visible at most any zoom as well as major highways. The fine detail, such as public land, streams and minor roads, will not display unless you are zoomed in to 3 miles or lower.

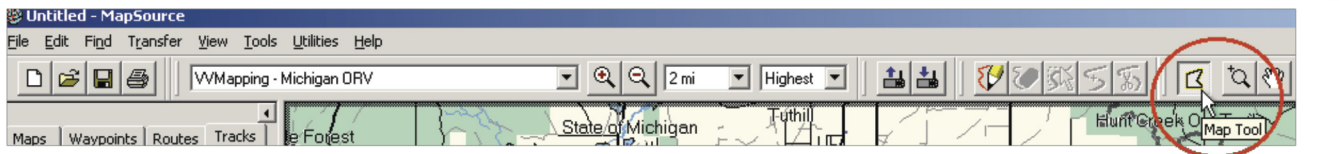

D & B & WMapping - Michigan OI

Maps(2)

wford\_Coun<br>:oda\_County

**Tools** 

 $\boxed{2}$   $\boxed{2}$   $\boxed{2}$   $\boxed{7}$  mi

l<br>¦rayling

√ander<u>b</u>i

ਸੰਬ‼s

山山

Highest V

County R

 $V$  $\circ$   $s$   $s$   $s$   $s$   $s$   $s$ 

ō

**Lanada Creek Ranch** 

To load the maps to your GPS, first choose the "Map Tool" from the tool bar (looks like a poorly drawn capital letter B). This tool will allow you to select each map segment by clicking once on them. You may also click and drag across several map segments to choose several at once. Each map segment represents one county. The easiest method is to zoom out to 150 miles so you can see the entire State, position the cursor above and to the left of the State, click and hold the mouse button down while dragging the cursor to the bottom right. This will select all of the map tiles at once.

As you select the map segments, they will

be highlighted with a different color (pink, usually). Each segment will also appear in the "Maps" panel on the left side of the screen. At the bottom of the "Maps" panel, it will show how much memory the

selected maps will occupy on your GPS. This is important to note since each model of GPS has a limit on how much map data it can hold. The computer will indicate if too much has been selected when you try to send it to the GPS.

Once you have selected the map segments you want to load into the GPS, connect your GPS to the computer and power the GPS unit on. Click the "Send to Device"

button or choose "Send to Device" from the "Transfer" menu. The Send to Device window should appear. It should find your GPS and list it in the

"Device" menu. Make sure that "Maps" is the only item checked and then click the "Send" button. Depending on the GPS and the number of maps you have chosen this may take anywhere from a couple minutes to an hour or longer.

If your computer has difficulty locating the GPS when you try to send the maps to it, the easiest solution is to simply disconnect and then reconnect the GPS to the computer; additionally turning the GPS off and then back on and as a final attempt try restarting the computer.

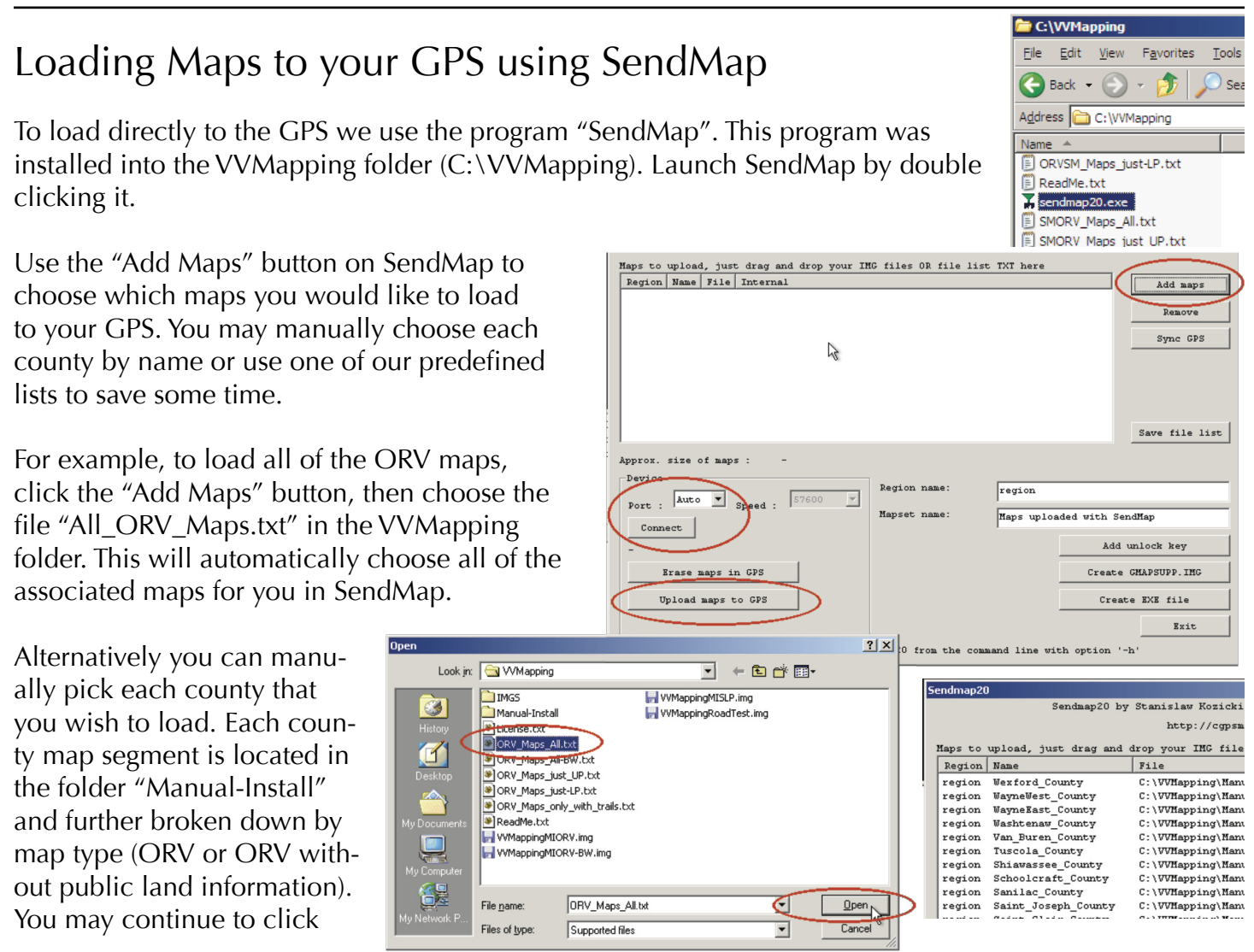

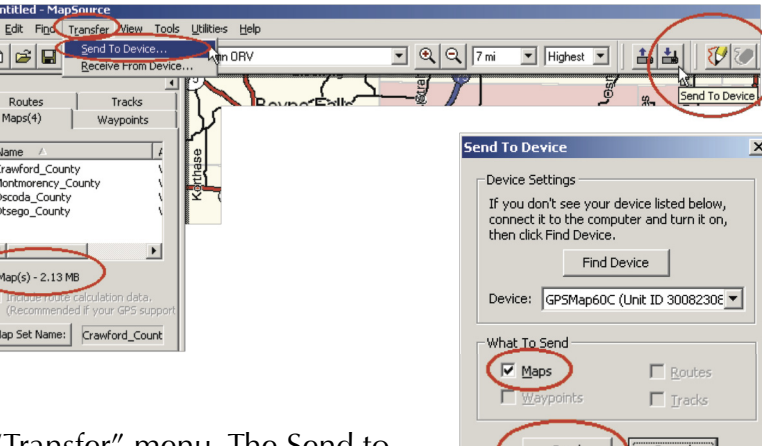

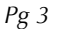

"Add Maps" until you've selected all of the items you want to load.

Once you've chosen the desired maps, connect your GPS to the computer and power it on. Click the "Connect" button in SendMap to locate your GPS. Your GPS should be listed under the "Connect" button by model. To send the maps, click the "Upload maps to GPS" button.

Most of the Nuvi models will not show using the "Connect to GPS" method. To load the maps to these

units we need to use the "Create Gmapsupp.img" button. Clicking that button will

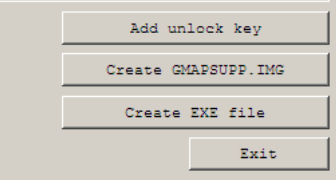

bring up a Save dialog window, we need to save the file in the "garmin" folder within your GPS. If you have a Nuvi and have it connected to the computer, it will be listed in the drive choices.

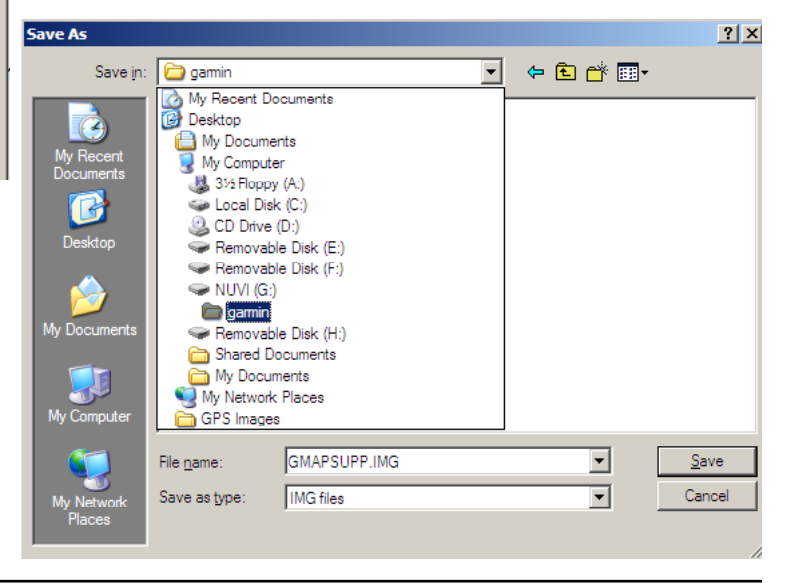

#### Macintosh Users

Open the "Macintosh Users" folder in the CD. Copy the Garmin Bobcat, MapInstall and MapManager applications to your Application folder.

Double Click on one of the VVMapping files that you want to install, for example "VVMapping - MI ORV.gmai". This will cause MapManager to open and ask if you want to install the map.

To load the maps to your GPS, open the MapInstall application. It will allow you to click on the individual map tiles to select them, then click the "Send" to GPS button to load the maps to your GPS.

To view the maps on the computer, open the Bobcat application. Note this is beta software and is feature incomplete.

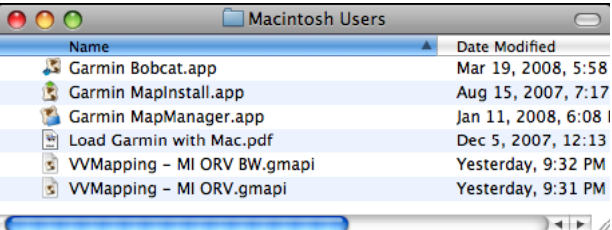

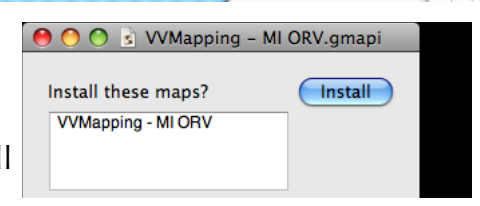

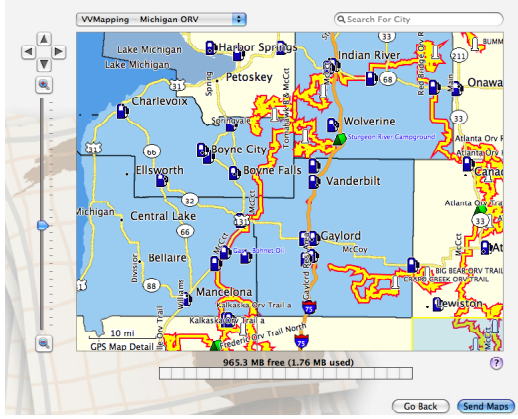

#### Map Features (varies by product)

This product is a digital map. It is designed to be used in conjunction with a compatible GPS (global positioning system receiver). The maps will show on the screen of the GPS and update as you travel to represent your current location.

The maps have several features of interest:

Roads, including state, federal, interstate, county, forest and private.

Water, including lakes, streams and rivers.

Trails including Snowmobile, Off-Road Vehicle trails & routes, scramble areas and non-motorized trails (depending on map product, not all trails may be available). Trail types are also visually defined for various ORV/Cycle Trails, Routes, MCCCT and more (again, depending on product).

United States Forest Service roads are included, those that are open to ORVs are labeled with "OHV" in the name such as "FS OHV 4323".

Places, such as towns, cities, former towns and others.

Points of interest, including gas stations on or near the ORV/Snowmobile system, ORV/Snowmobile parking lots and campgrounds that have direct or indirect access to the trail system.

Public land ownership, shown as a green background on color GPS units, defined to the 40 acre parcel level. For those whose GPS does not support color, we include a "black and white" version that omits the public land ownership or green background.

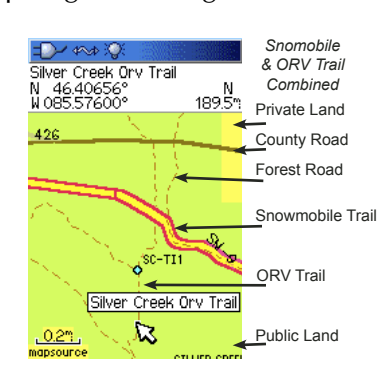

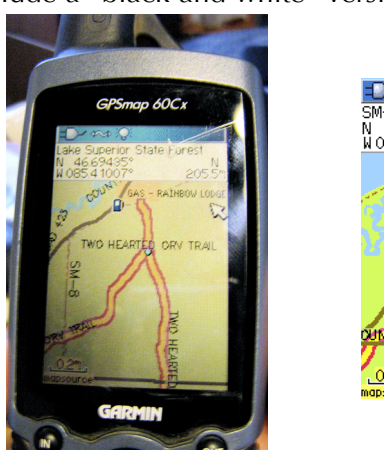

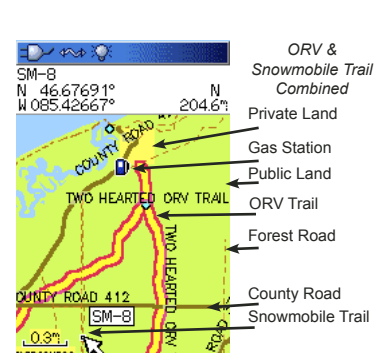

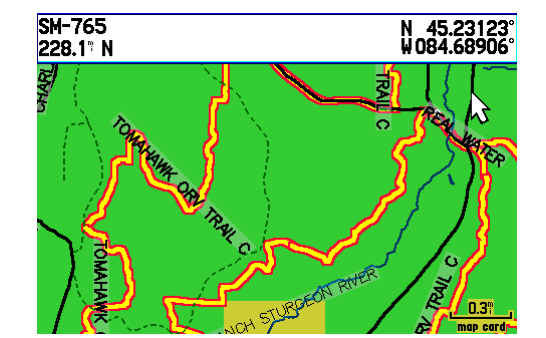

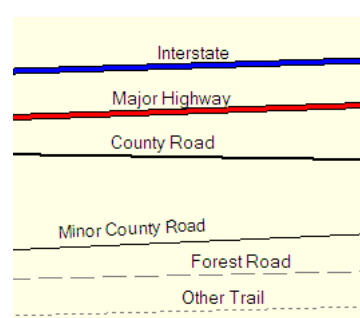

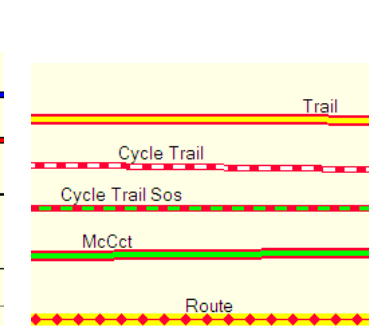

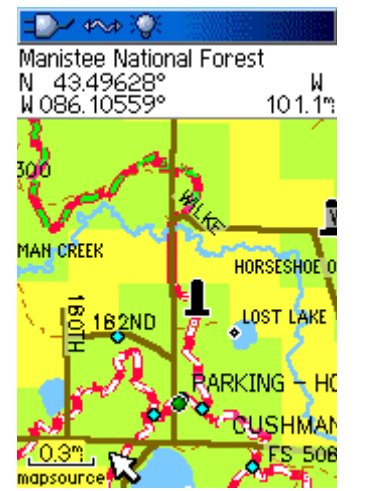

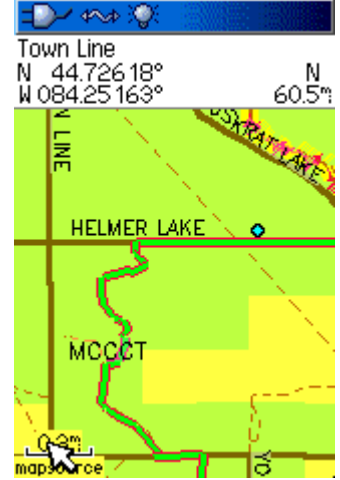

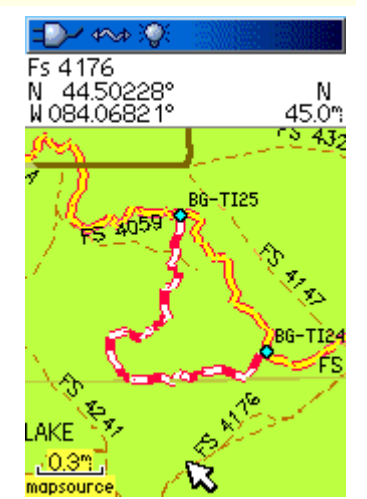

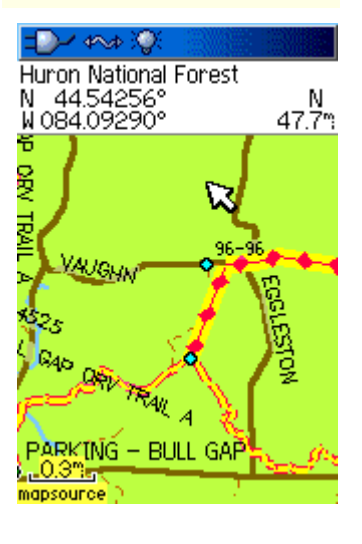

## **Quick Reference**

### **Set your GPS's map detail display setting to MOST**

*Map screen, press menu. Choose Setup map. Look for the Info item near the top, under it will be Map Detail & it's usually set to "Normal". Change this to "Most".*

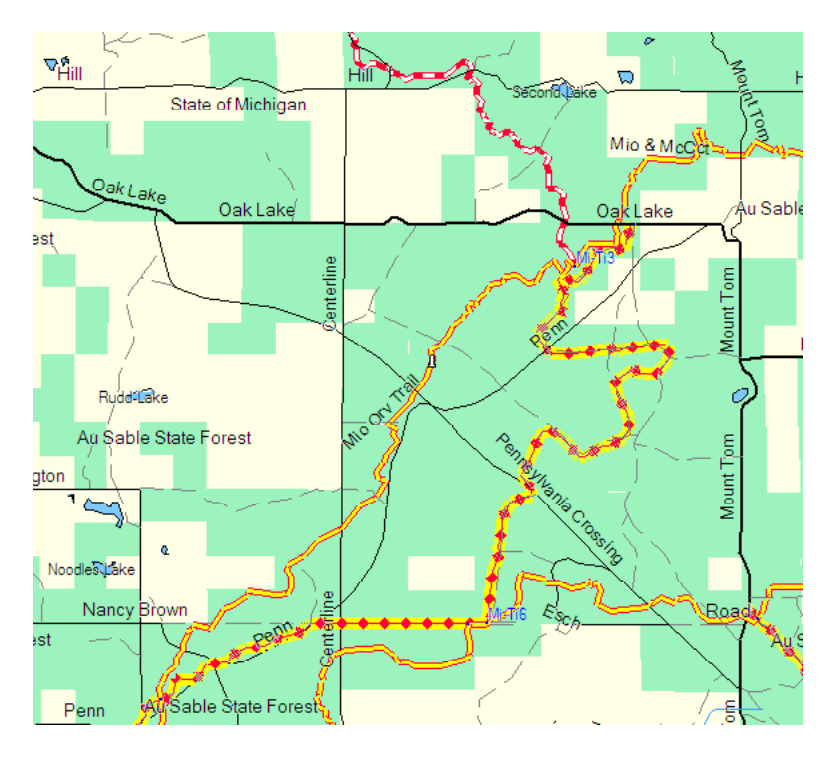

On MapSource, the ORV or Snowmobile trails will show as a thick yellow line with orange border. The various ORV trail types in Michigan will display as different line types to better aid you in identifying them.

They will show as a similar line on your GPS, if your GPS supports color. If your color GPS does not show the lines similar to the left screen, you should update the GPS's firmware (see Garmin's web site). The 176C and Rino 530 do not support this feature, the trails will show as a thick red line.

## **ZOOM IN**

*We recommend running the GPS at a zoom level of .2 miles for ORV, .3 or .5 for Snowmobile.*

#### **Disable other Maps in the GPS**

*VVMapping maps are not designed to work with other maps in the GPS at the same time. You can load City Navigator and VVMapping, for example, but VVMapping will NOT show on the GPS UNLESS you disable or hide the City Navigator maps. On the Map screen, hit menu. Choose Map Setup. Navigate to the menu item that shows the installed maps. Press Menu again. Check the box for "hide" the maps (City Navigator for example) which will allow VVMapping to show. Reverse to show City Nav maps.*

### **Thanks!**